## Настройка терминала Zebra (Motorola) для разных кодировок штрихкода

Последние изменения: 2024-03-26

Данная статья применима только к ТСД на ОС Windows CE/ Mobile!

При работе на ТСД Zebra (Motorola) можно выполнить настройки терминала для разных кодировок штрихкода.

Для этого заходим в папку установки клиента Mobile SMARTS на терминале (Application\MobileSMARTS) и запускаем файл настройки BarcodeSettings.exe.

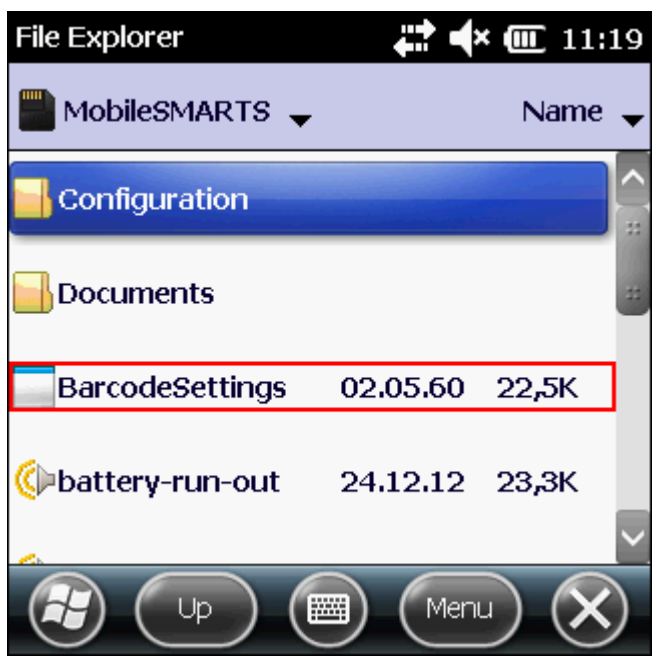

В появившемся окне выбираем нужную кодировку для настройки и нажимаем кнопку «Редактировать». В зависимости от выбранной кодировки появляются разные настройки.

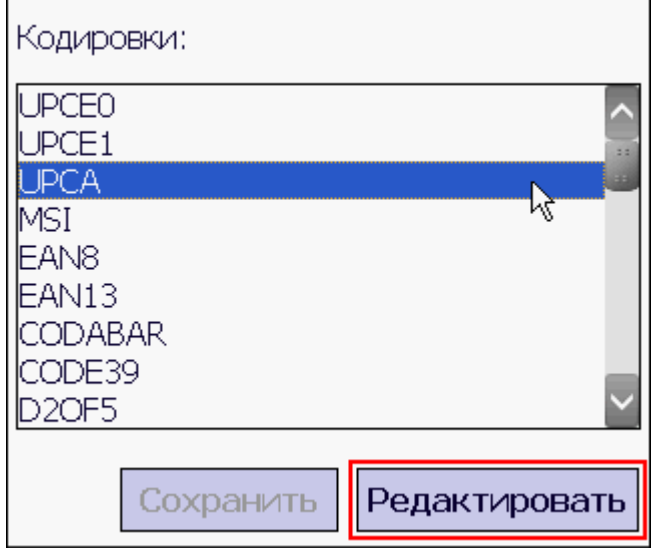

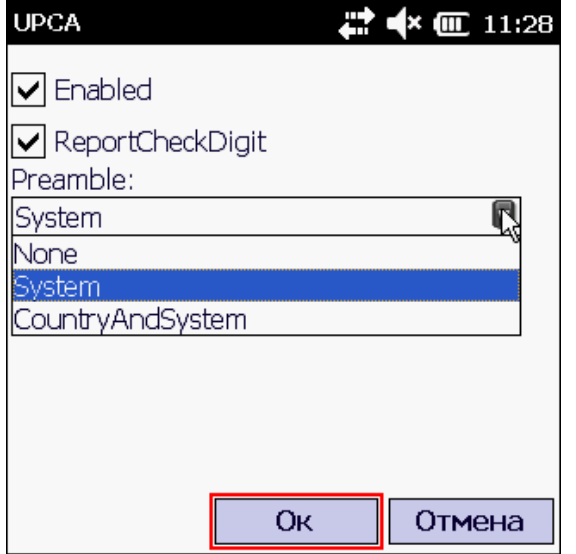

Выполняем настройки и нажимаем «Ок». Для сохранения настроек, нужно нажать на кнопку «Сохранить».

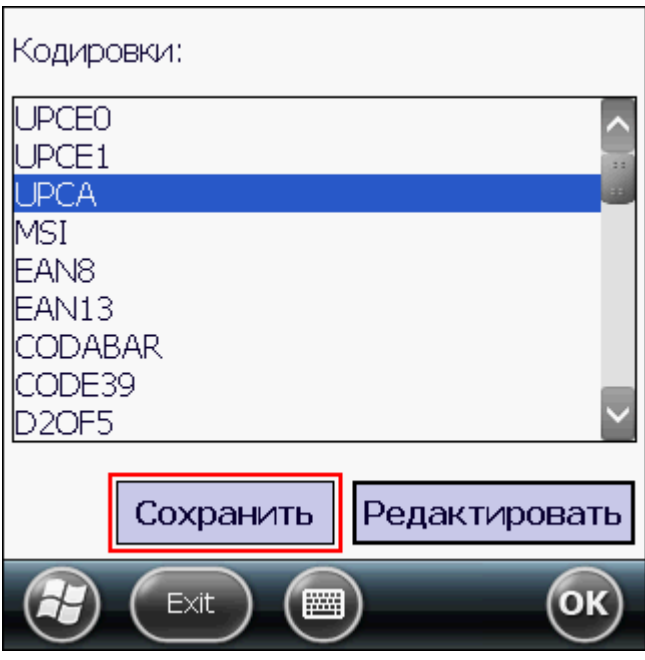

Все настройки сохраняются в созданный файл barcodesettings.xml в той же папке (Application\MobileSMARTS),

клиент Mobile SMARTS на терминале берет настройки из этого файла.

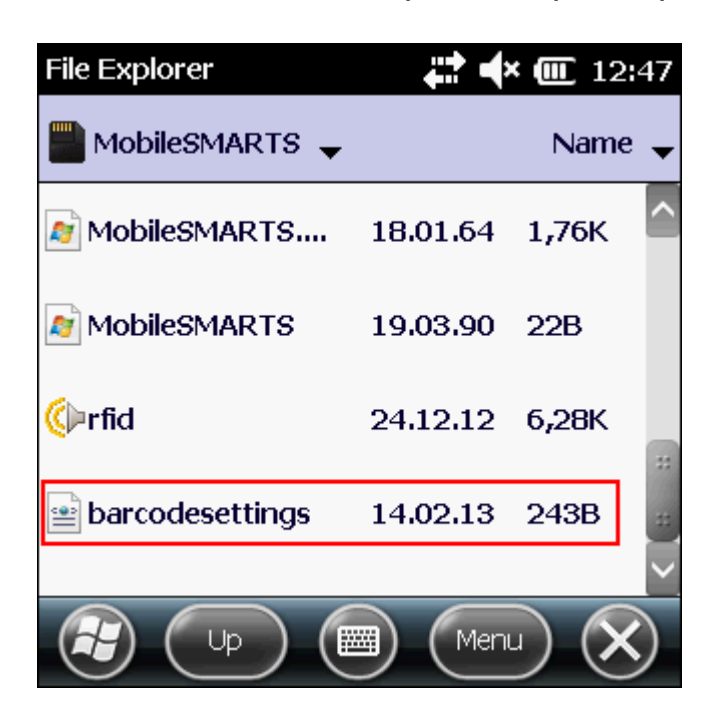

Например, бывает, что при сканировании в кодировке UPCA считывает только 12 символов штрихкода (при отображении на экране терминала не появляется ноль вначале 0121234567883 или не добавляется ноль в начале 121234567883).

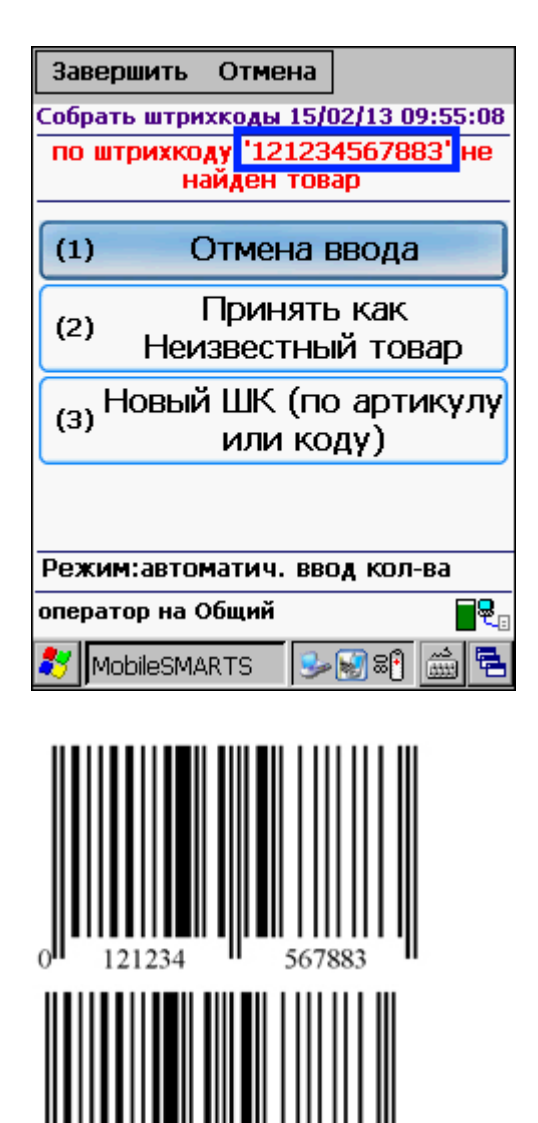

 $\mathbf{\hat{z}}$ 

56788

Чтобы все работало без ошибок, и считывались все 13 символов или добавлялся ноль в начале штрихкода, необходимо выполнить настройки кодировки UPCA. Проставить флаги у Enebled и ReportCheckDigit, а у

Preamble в выпадающем списке выбрать CountryAndSystem. После этого необходимо сохранить настройки.

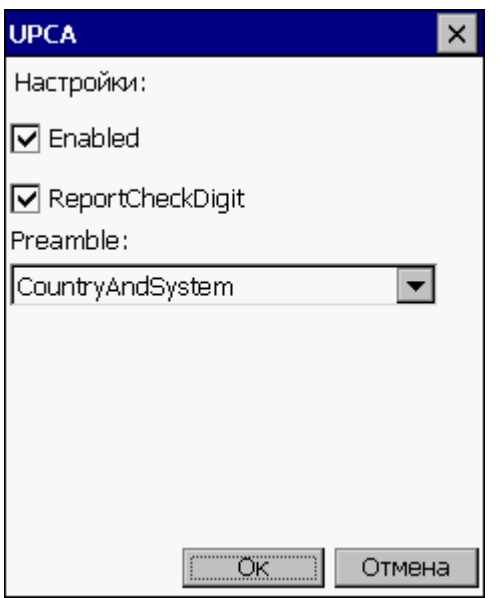

Необходимые настройки терминала для работы со штрихкодом выполнены, пробуем сканировать.

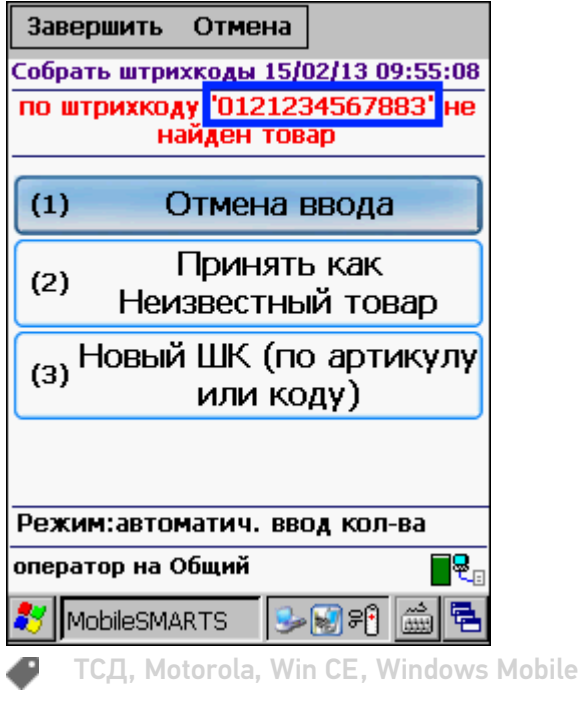

Не нашли что искали?

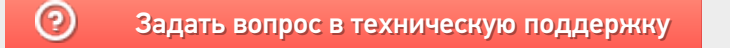